## **Firm Faculty Coaching Topic PGY1 #1**

**Explaining clinical plan to patient (Direct observation) – Med Hub Computer app**

- 1. After resident discusses plan with faculty in the resident work room, attending returns to the patient room to watch the resident explain the clinical plan to the patient.
- 2. Use the MedHub app on a COMPUTER to complete the Direct Observation evaluation. [\(www.Uchicago.MedHub.com\)](http://www.uchicago.medhub.com/). Login using CNETiD. At the TOP of screen, chose EVALUATIONS. At the TOP of Evaluations Screen, chose INITIATE PERFORMANCE EVALUATION OF RESIDENT

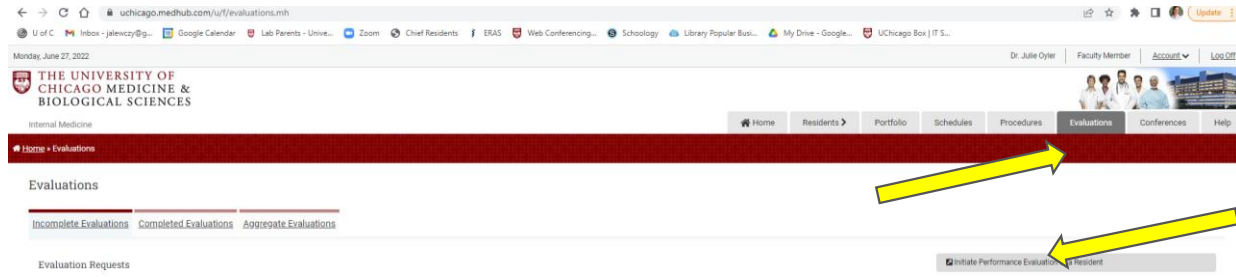

3. Chose resident and INPATIENT DIRECT OBSERVATION,

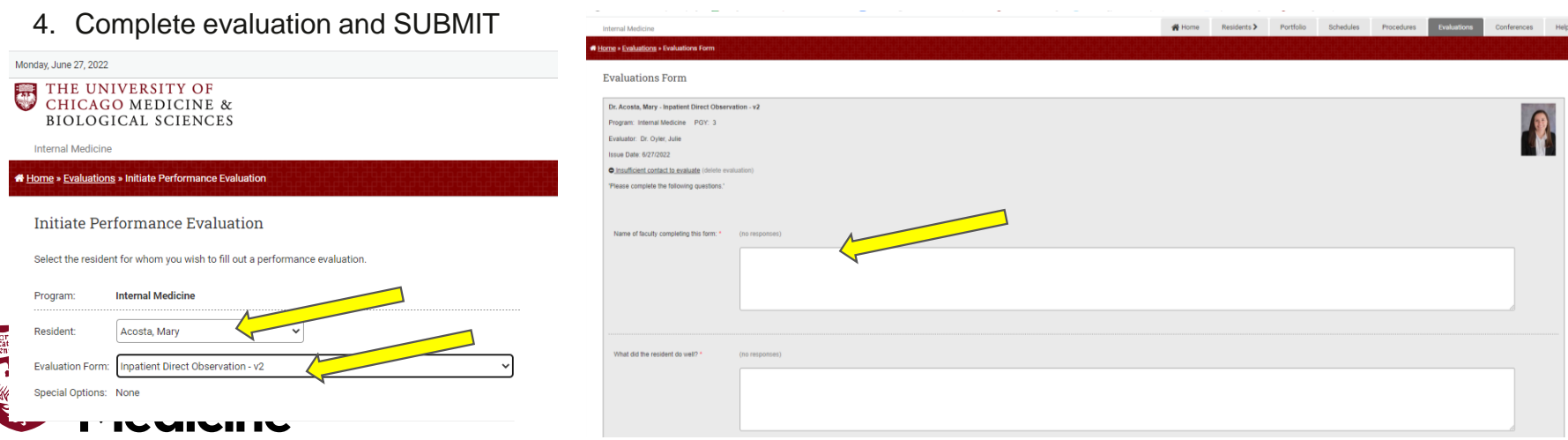

## **Firm Faculty Coaching Topic PGY1 #1**

## **Explaining clinical plan to patient (Direct observation) – Med Hub phone app**

- 1. After resident discusses plan with faculty in the resident work room, attending returns to the patient room to watch the resident explain the clinical plan to the patient.
- 2. Use the MedHub app on a phone or computer to complete the Direct Observation evaluation.

4. At the TOP of Evaluations Screen, chose PENCIL (create evaluation) icon.

- 5. Chose INTERNAL MEDICNE.
- 6. Chose INPATIENT DIRECT OBSERVATION
- 7. Chose TARGET resident
- 8. Complete evaluation and hit SUBMIT

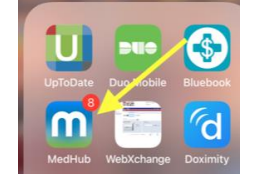

## 3. At the BOTTOM of screen, chose EVALUATIONS.

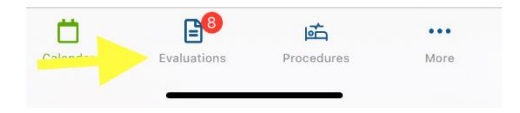

AT THE FOREFRONT

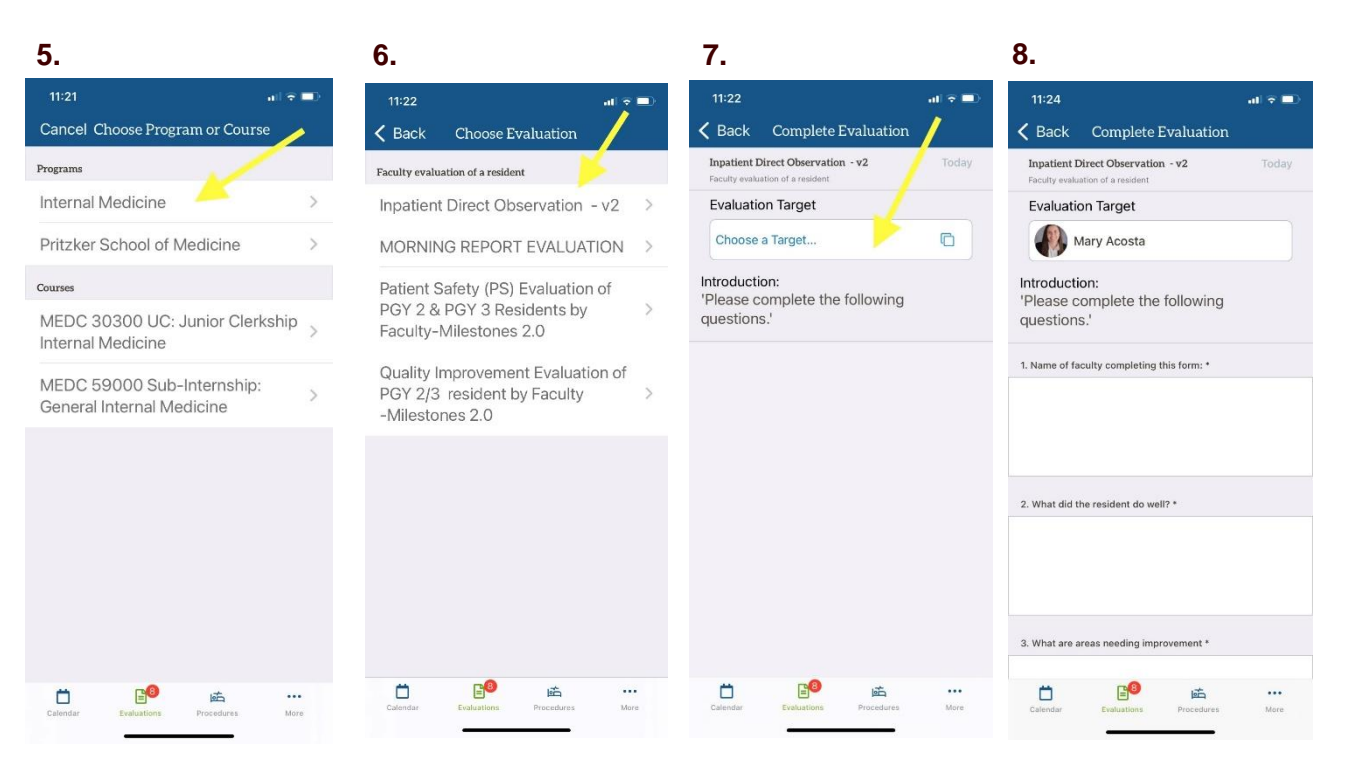

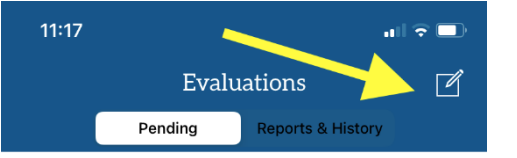